## Office365 – Tanulói platform a Zimándyban

- 1. Hogyan jelentkezzünk be az Ofice365 oldalra?
- a, [https://login.microsoftonline.com](https://login.microsoftonline.com/)
- b, [www.zimandy.hu](http://www.zimandy.hu/) onnét az Office365 logo

c[, www.davidizsak.weebly.com](http://www.davidizsak.weebly.com/) oldalról a *Német 4.a* oldalon: unsere Klasse / Online-Arbeitsheft

## **Bejelentkezés:**

felhasználónév: (mindig a tanuló neve (ö=o, Í=i, é=e, ...) vezetéknév.keresztnév@diak.zimandy.hu, csak egy keresztnév)

**jelszó**: a kapott ideiglenes jelszó, amit az első belépéskor meg kell változtatni. Az új jelszót érdemes felírni/megjegyezni

/Érdemes a bejelentkezve maradok négyzetet kijelölni, ill. az oldalt bejelentkezés után a kedvencekbe berakni./

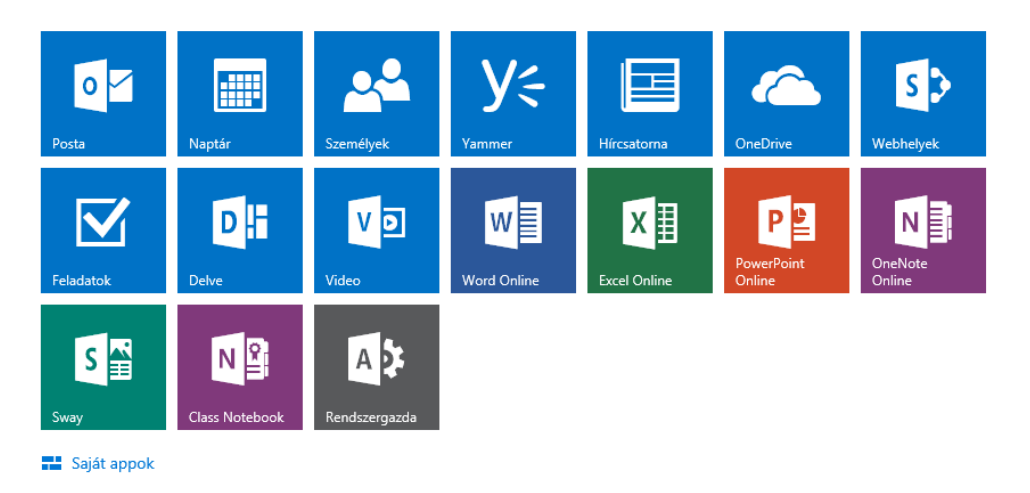

*1. ábra Első bejelentkezéskor látható ikonok*

Az első bejelentkezéskor a "posta" ikont kell választani, ott feltétlenül be kell állítani az országot és az időzónát (Belgrád, Budapest).

Utána olvashatóak a levelek, amelyben mindenki meghívókat kapott a *4.a weblapjához (Deutsch Klasse 4a)* és *OneNote osztályjegyzetfüzetéhez.*

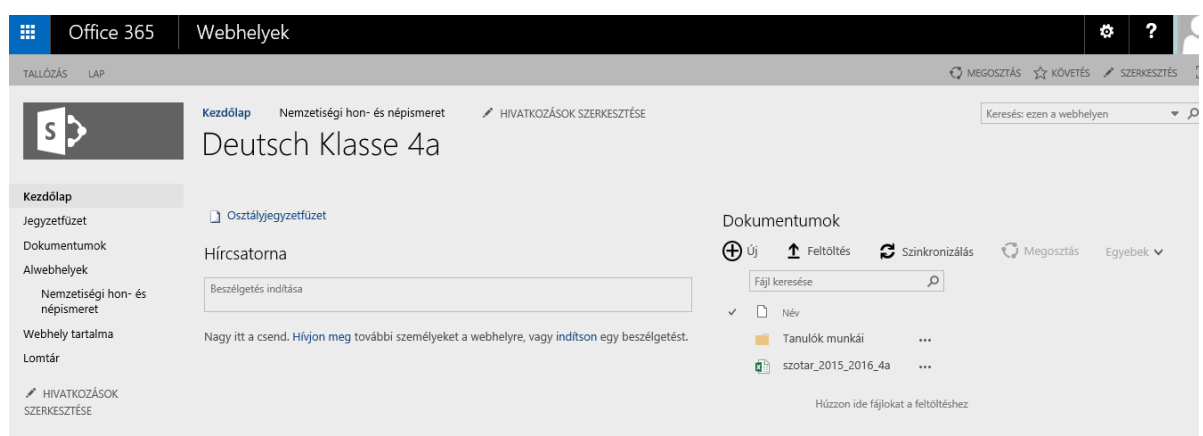

Sikeres weblapon történt landolás után kattintsunk a"KÖVETÉS"-re (jobbra fent), így ezentúl mindig megtaláljuk a webhelyeink között a Deutsch Klasse 4a-t.

Probléma esetén kérem írjanak bátran: [davidizsak@yahoo.de](mailto:davidizsak@yahoo.de) [/ administrator@zimandy.hu](mailto:administrator@zimandy.hu)